## **Passo a passo da defesa de processo de suspensão/cassação de CNH**

Obrigatório selo **Prata** ou **Ouro** no cadastro gov.br para o cidadão que for realizar a defesa.

### **Passo 1: Cadastro na Central de Serviços do Detran**

\* Sendo já cadastrado ir para **Passo 2**;

Acessar:<https://pcsdetran.rs.gov.br/>

Clicar em "Entrar gov.br".

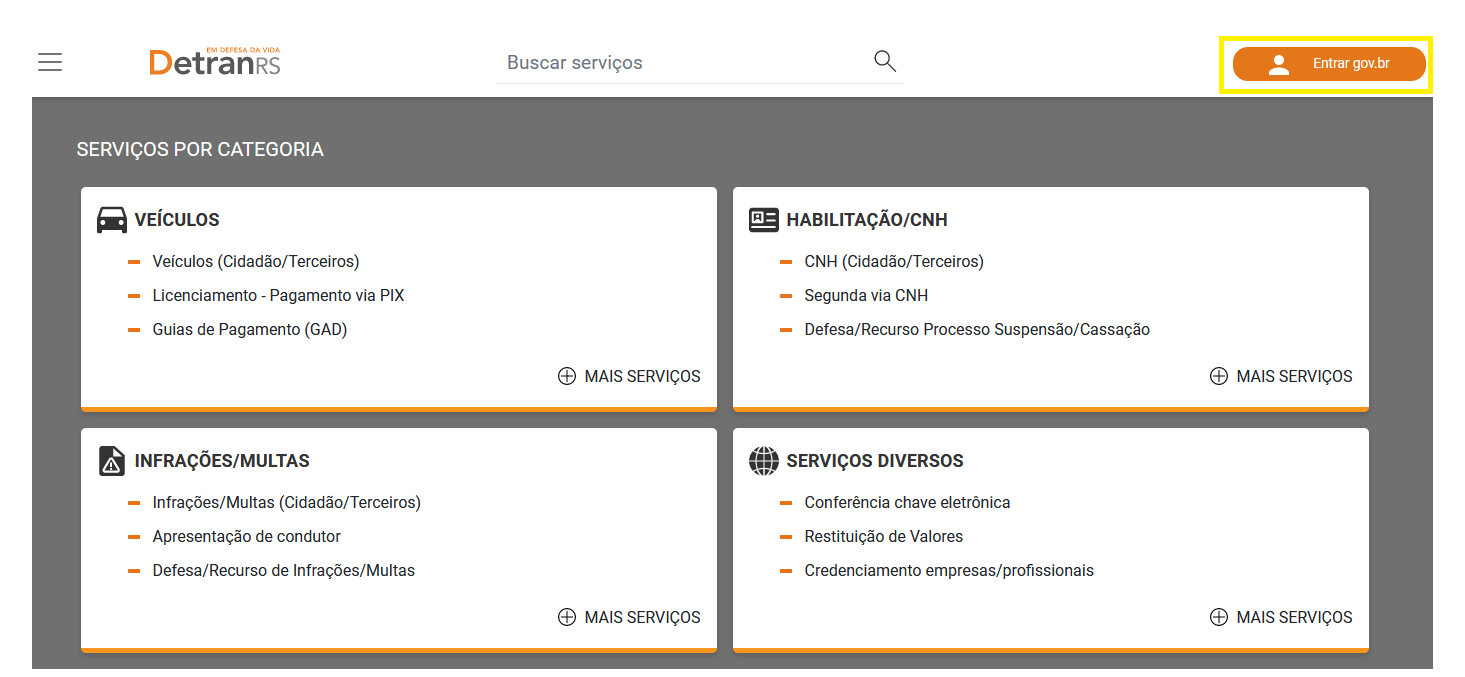

Informar "CPF" e clicar em "Continuar".

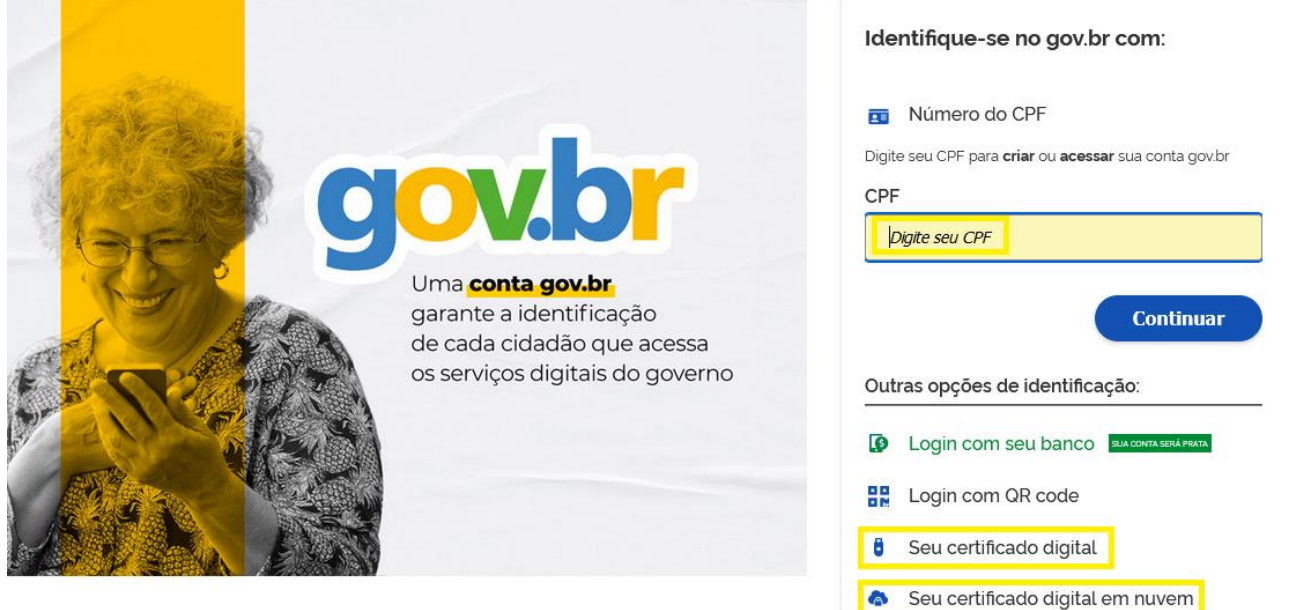

#### Informar Senha e clicar em "Entrar".

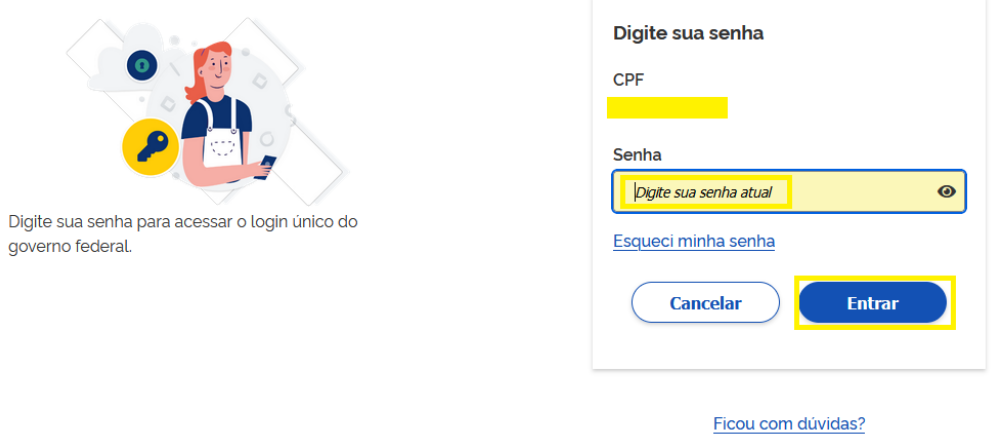

#### Clicar em "Autorizar".

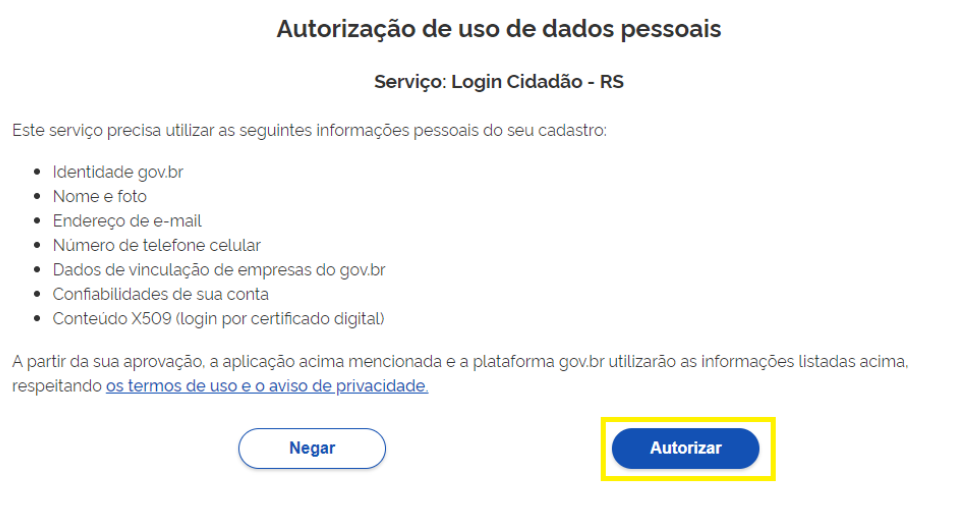

## Será apresentada a tela de ativação da Central de Serviços Detran.

## Assinale opções desejadas e clique em Ativar Cadastro.

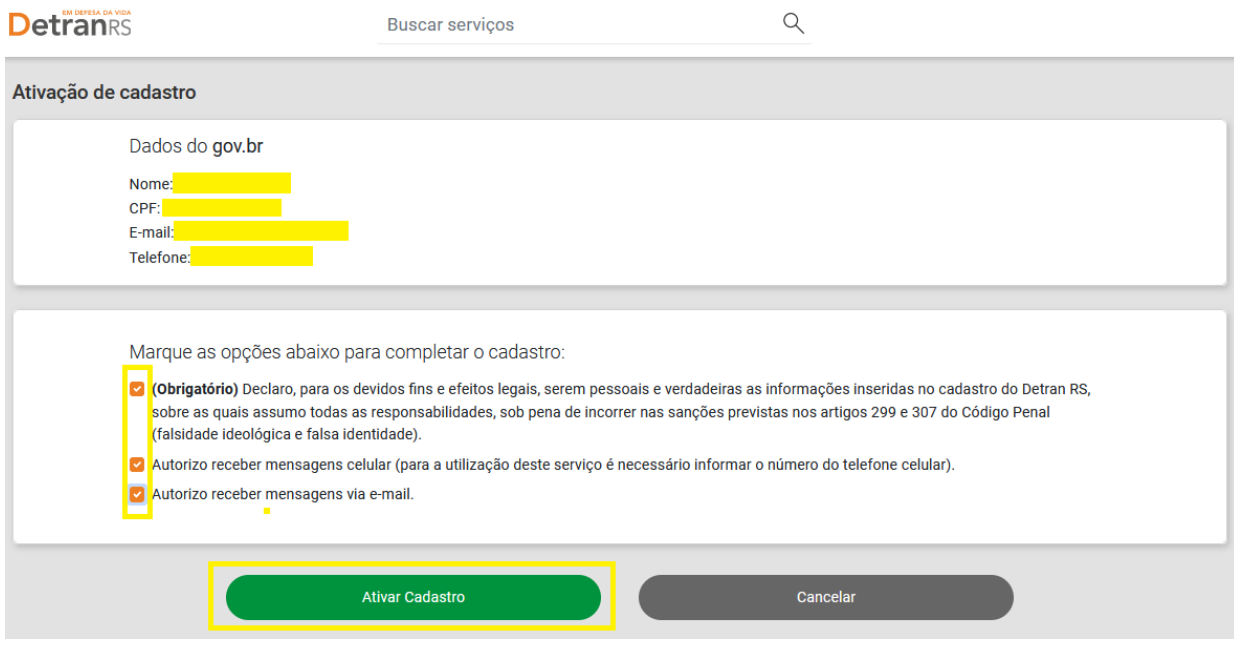

#### **Passo 2: requerer defesa de processo de suspensão/cassação de CNH**

Acessar:<https://pcsdetran.rs.gov.br/>

Clicar em "Entrar gov.br".

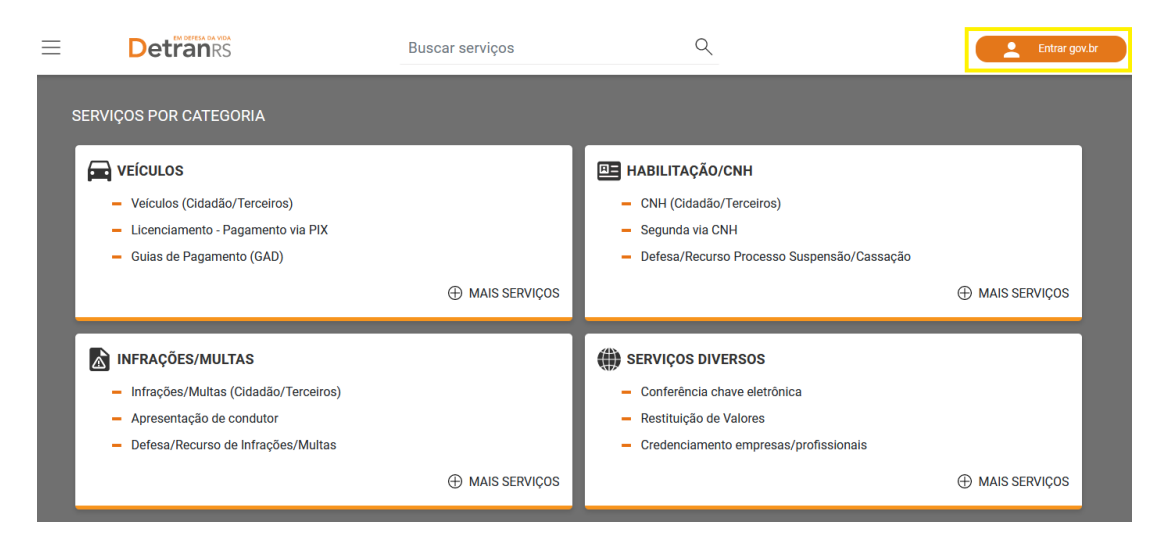

Informar "CPF" e Clicar em "Continuar".

\* opcionalmente pode identificar-se com o certificado digital do seu próprio CPF;

\* também é possível identificar-se com certificado digital da empresa (e-CNPJ). O usuário será o do CPF responsável do certificado. Os acessos são os mesmos de colaborador.

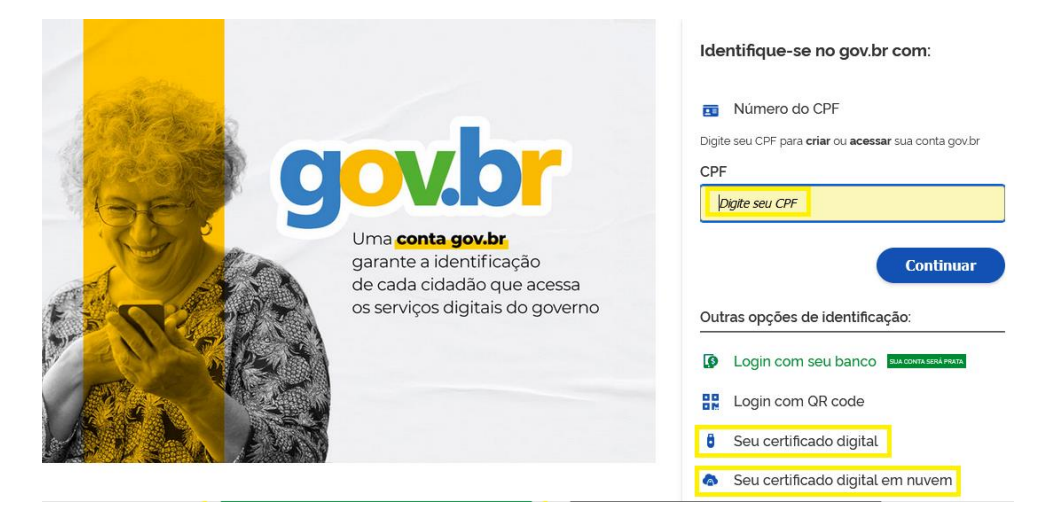

Informar Senha e clicar em "Entrar".

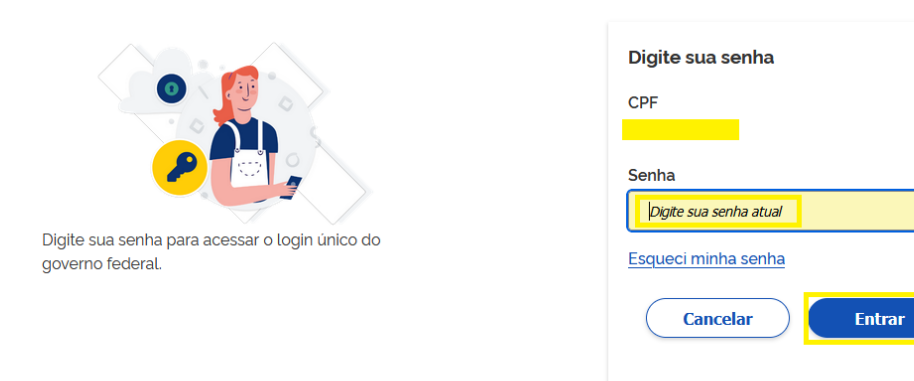

Ficou com dúvidas?

 $\bullet$ 

## Clicar em **"Defesa/Recurso - Processo Suspensão/Cassação".**

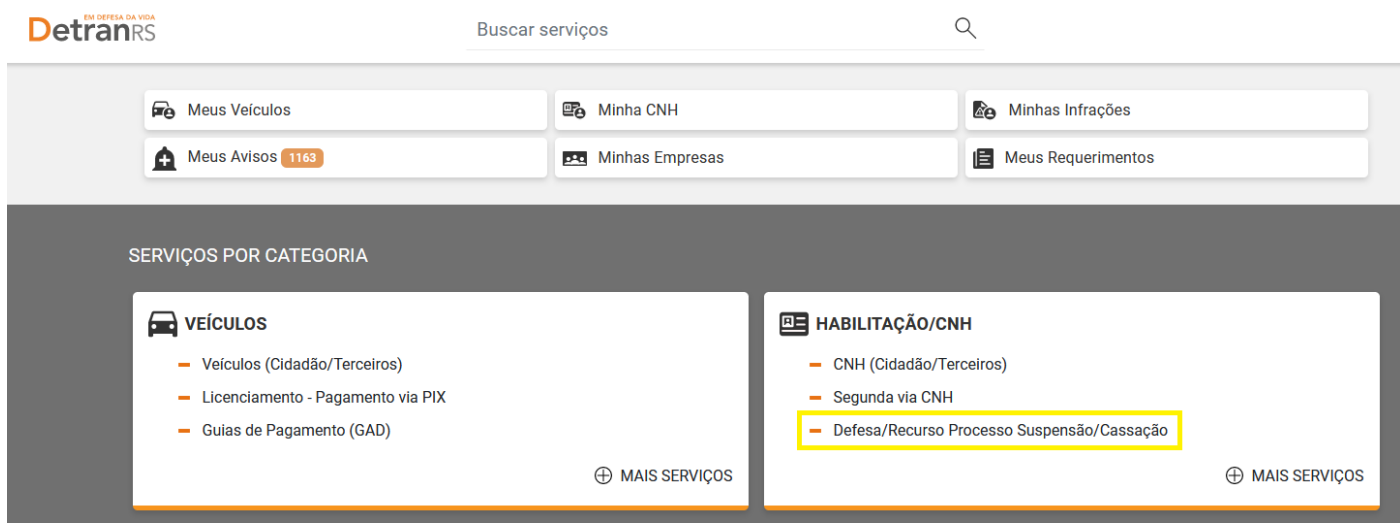

Serão listados todos os processos de suspensão e cassação do seu CPF.

Selecione o processo e clique em "Ver Detalhes".

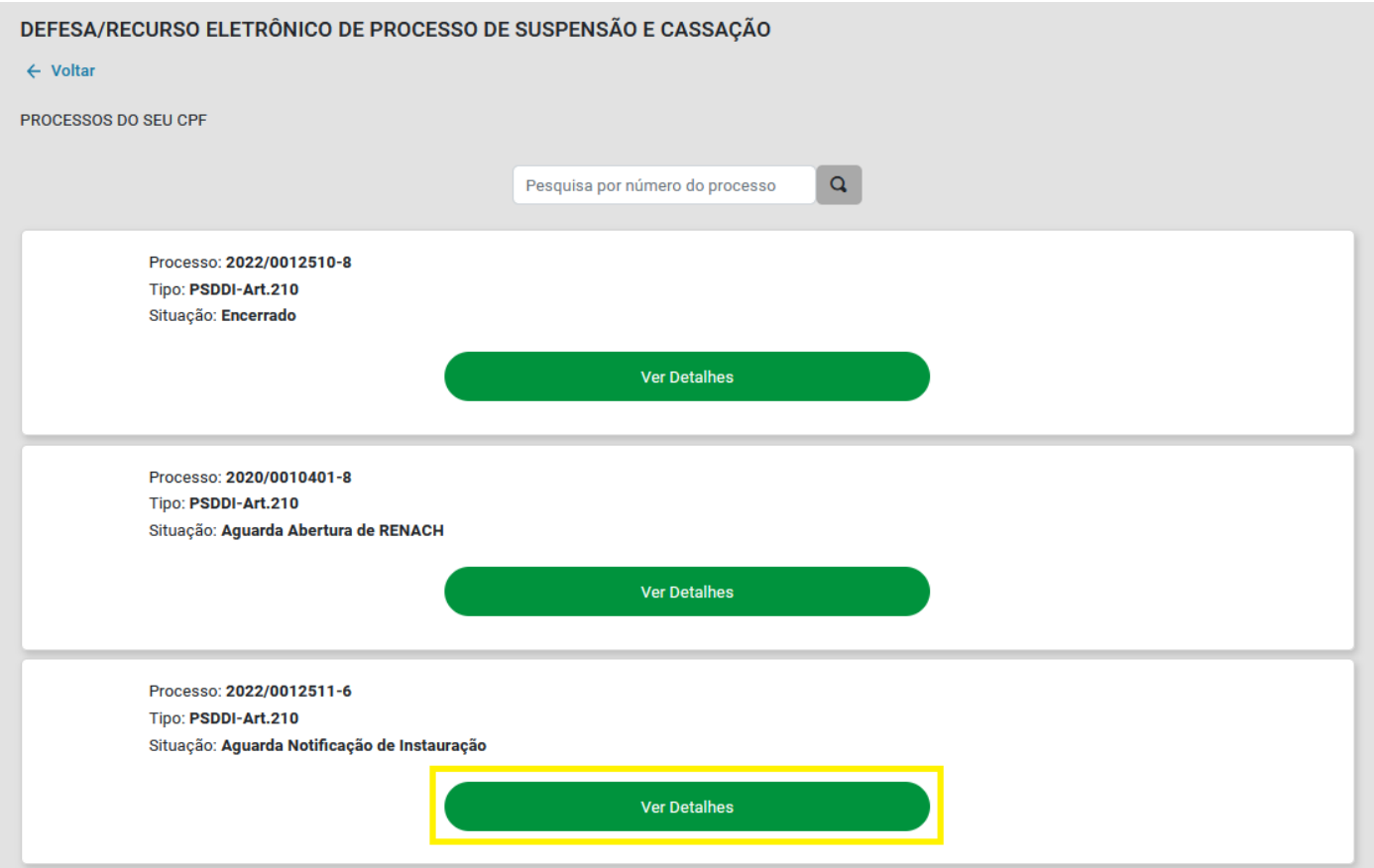

Serão exibidos detalhes do processo e histórico. Clicar em "Protocolar Defesa".

#### ACOMPANHAMENTO PROCESSUAL

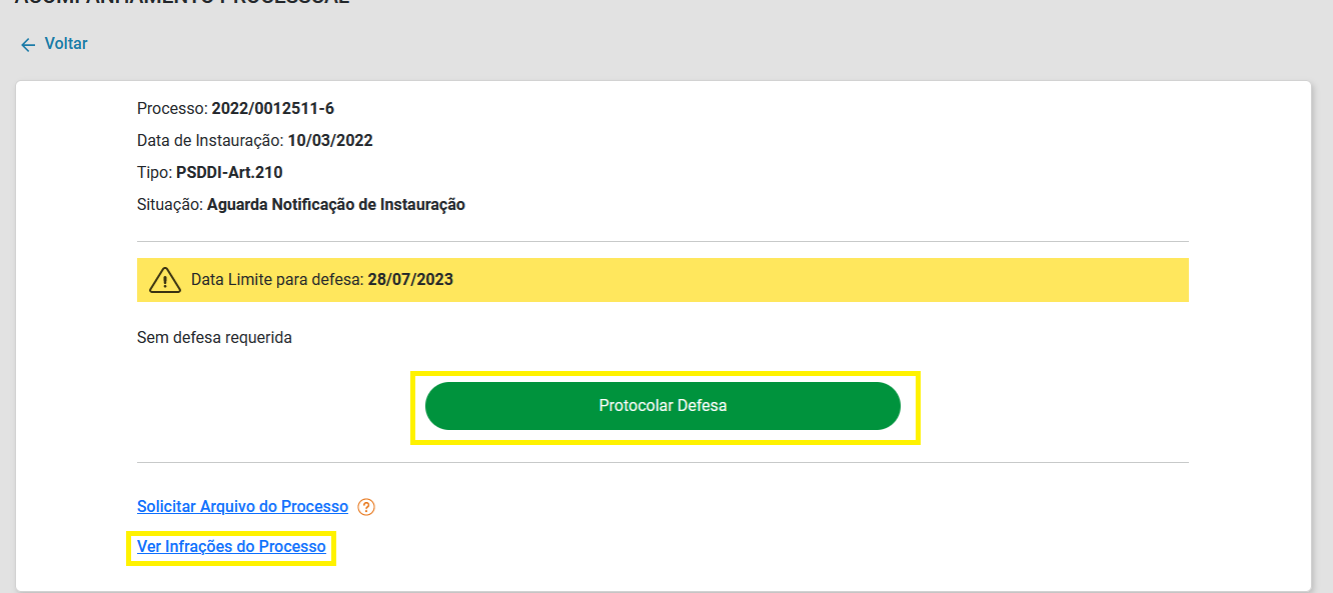

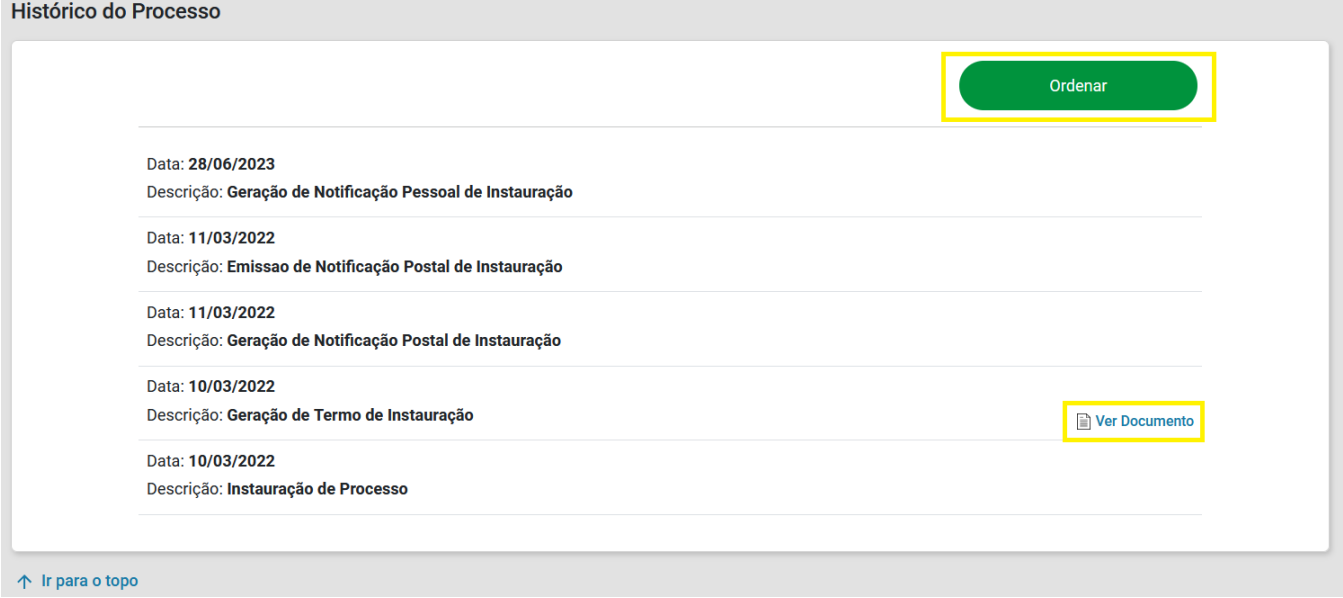

Será exibido formulário para requerer defesa.

Descreva alegações do requerente e/ou anexe documento. Utilize botão "Adicionar Arquivo".

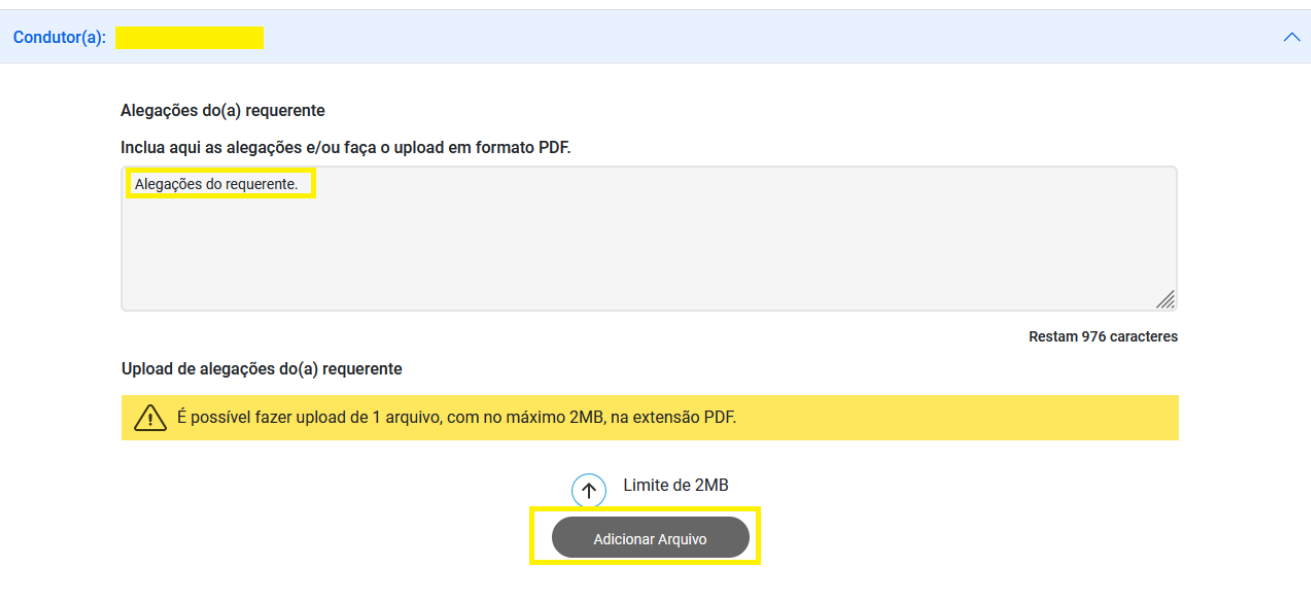

#### Depois de incluído arquivo é possível excluir via botão "Excluir Arquivo".

#### Upload de alegações do(a) requerente

Nenhum upload de alegação do requerente realizado.

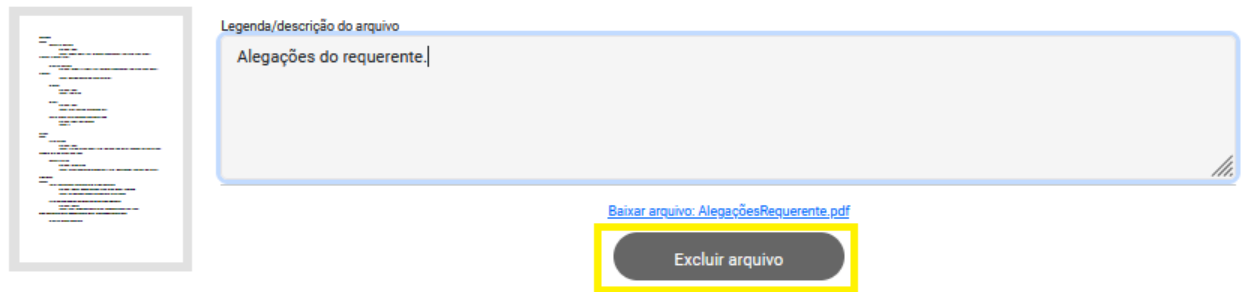

Inclua documentos complementares, se necessário. Utilize botão "Adicionar Arquivo".

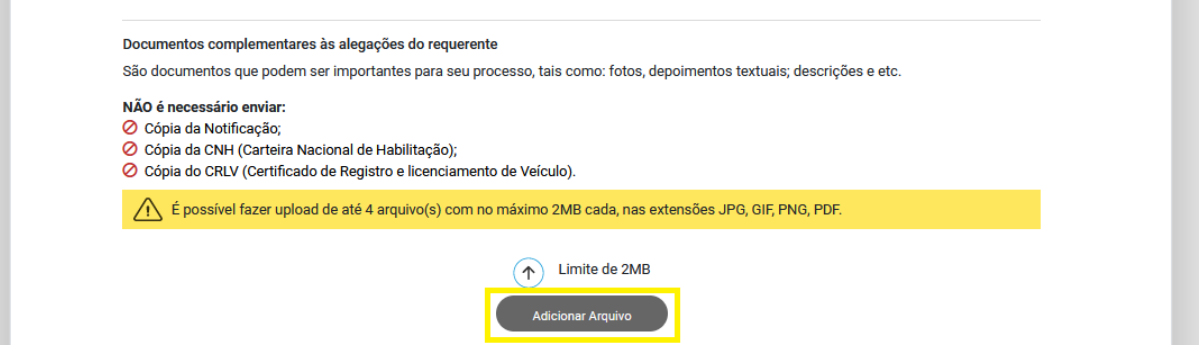

Para finalizar requerimento é necessário assinalar "Concordo e estou ciente". Clicar em "Requerer Processo".

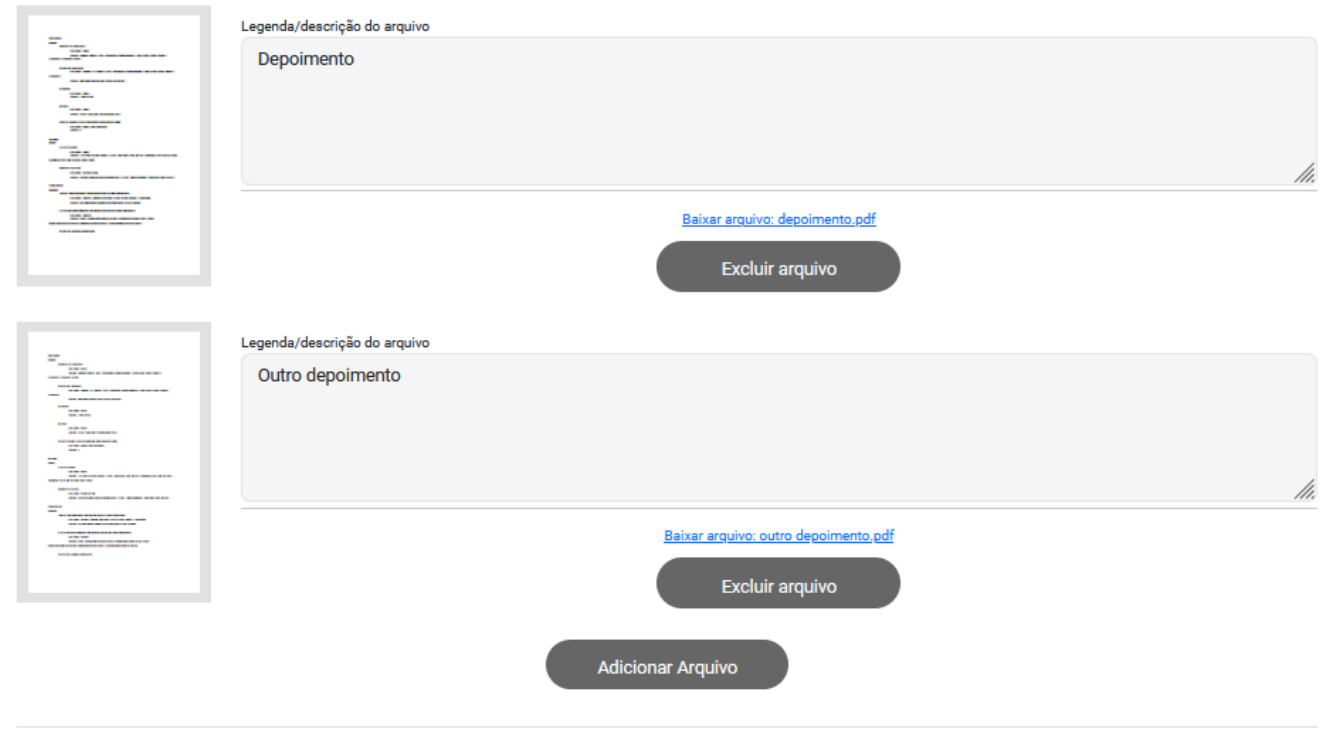

Informamos que não serão aceitos documentos físicos relacionados ao Processo Eletrônico previamente cadastrado. Os documentos fisicamente enviados aos Órgão de Trânsito serão imediatamente arquivados sem análise de mérito.

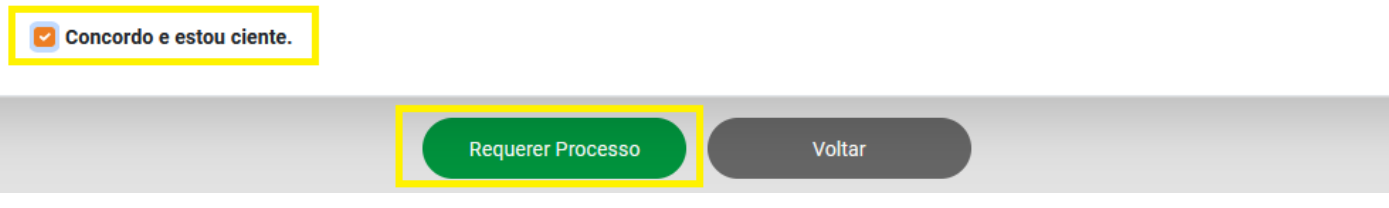

Será apresentada tela de confirmação de defesa realizada. Clique em "ok, entendi".

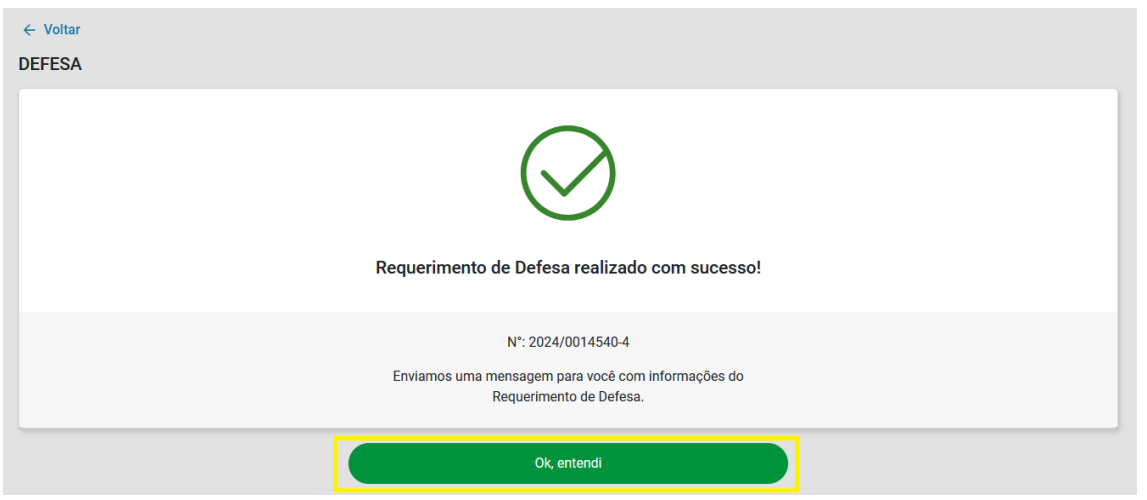

Será exibido o requerimento de defesa. Acompanhe o andamento. Para desistir do processo clique em "Desistir do Processo".

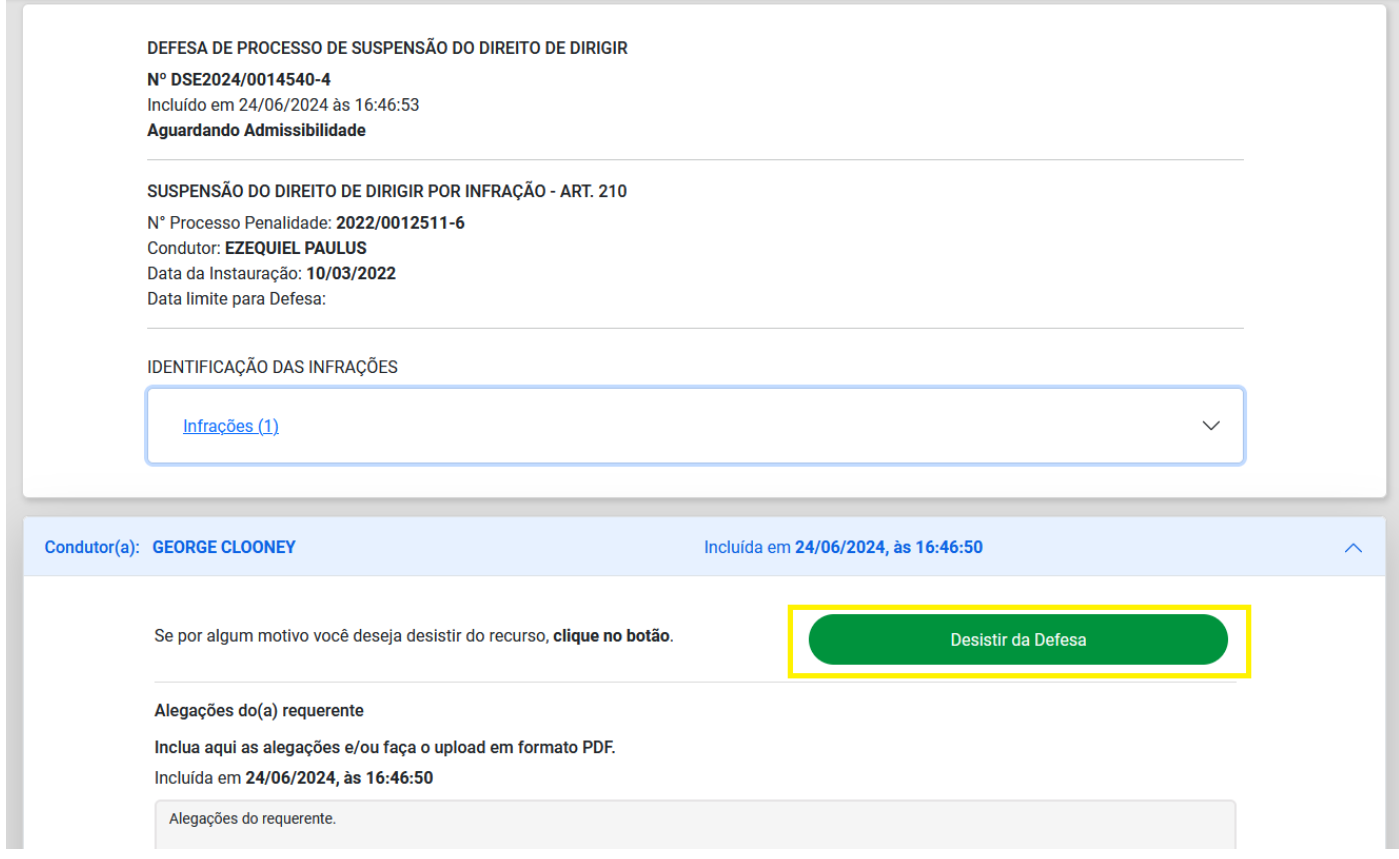

Podem ser feitas alterações no requerimento, incluir ou excluir arquivos. Clique em "Salvar Complementação".

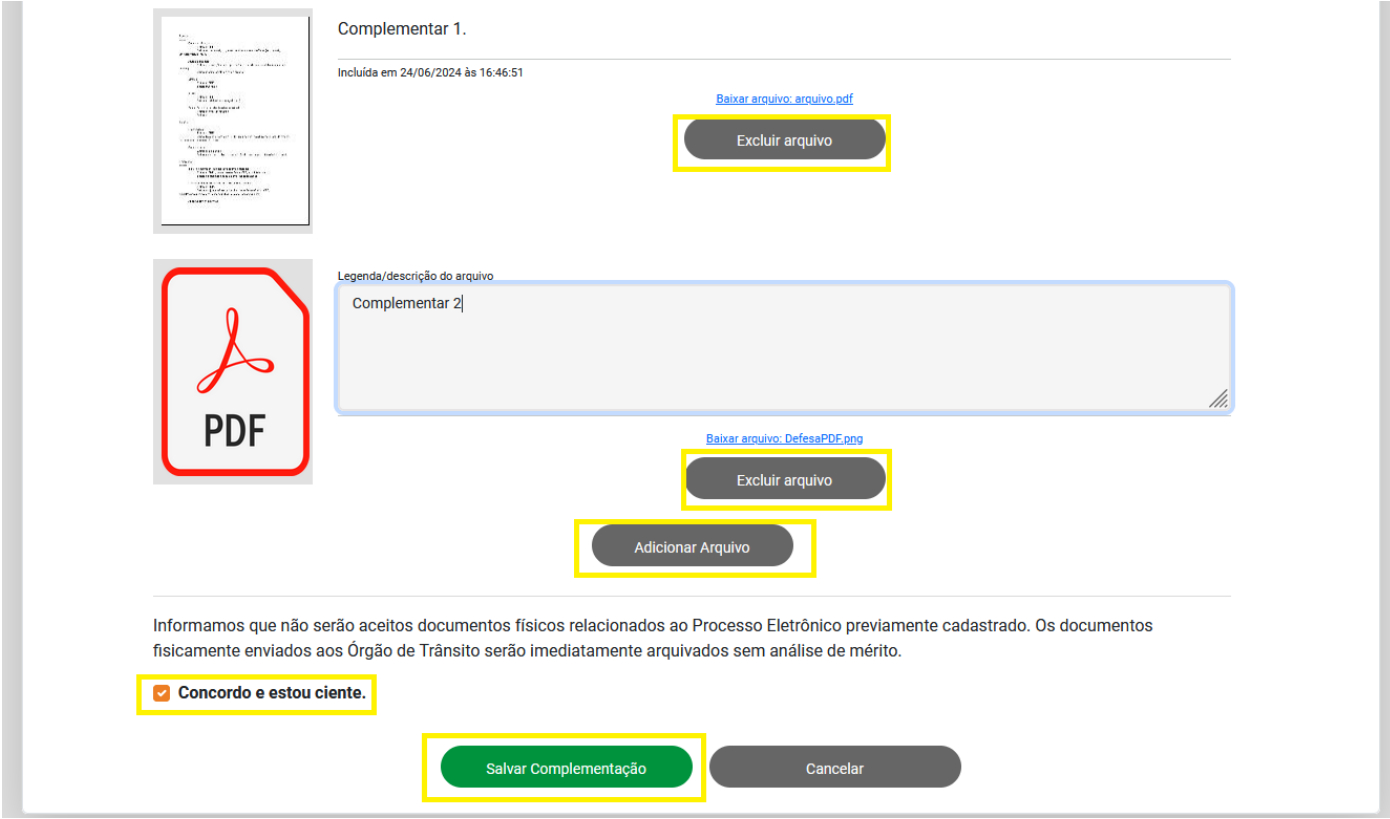

## **Anexo 1 : Para acessar os seus requerimentos de defesa posteriormente.**

Acessar:<https://pcsdetran.rs.gov.br/>

## Clicar em **"Defesa/Recurso - Processo Suspensão/Cassação".**

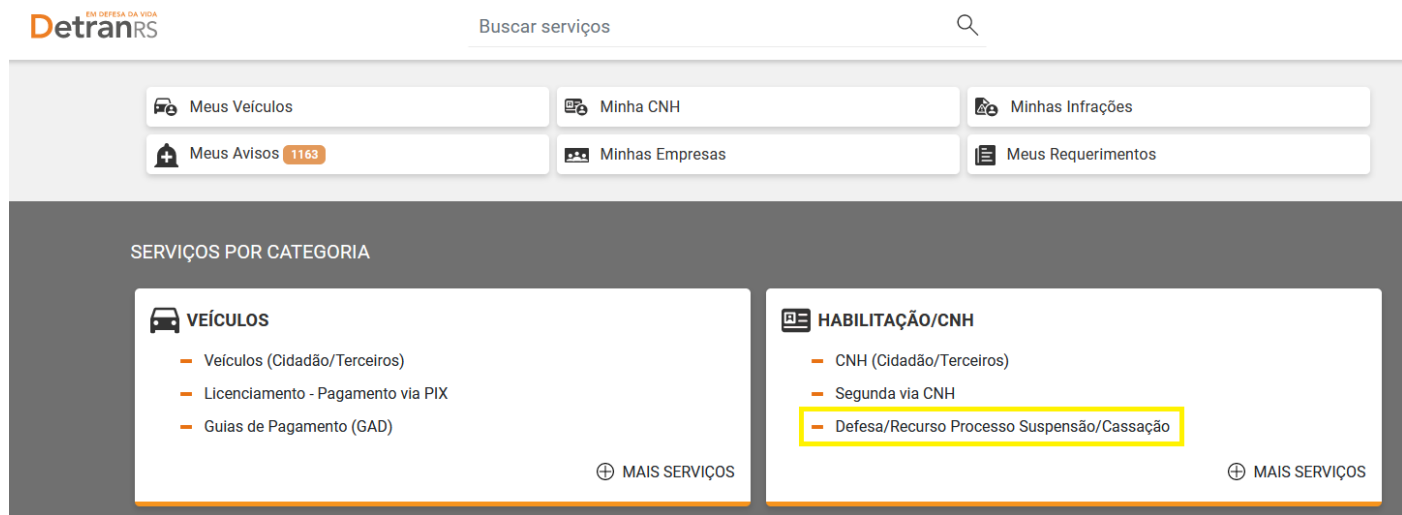

Serão listadas todos processos de suspensão cassação do seu CPF.

Selecione o processo e clique em "Ver Detalhes".

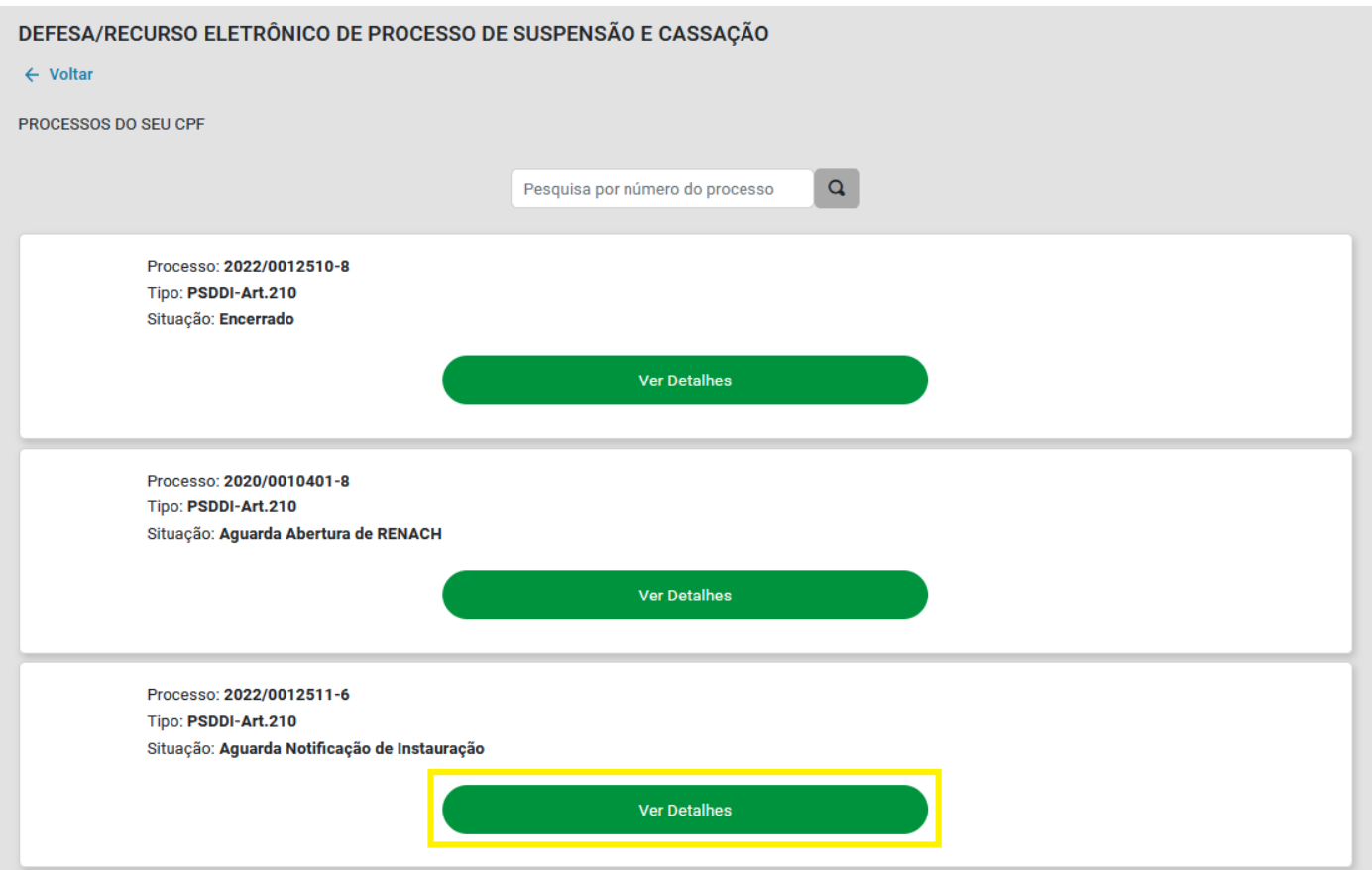

## **Anexo 2: Para acompanhar mensagens recebidas (Meus Avisos).**

\* Se cidadão tiver autorizado receberá mensagem via e-mail e/ou SMS.

Acessar:<https://pcsdetran.rs.gov.br/>

Clicar em "Meus Avisos".

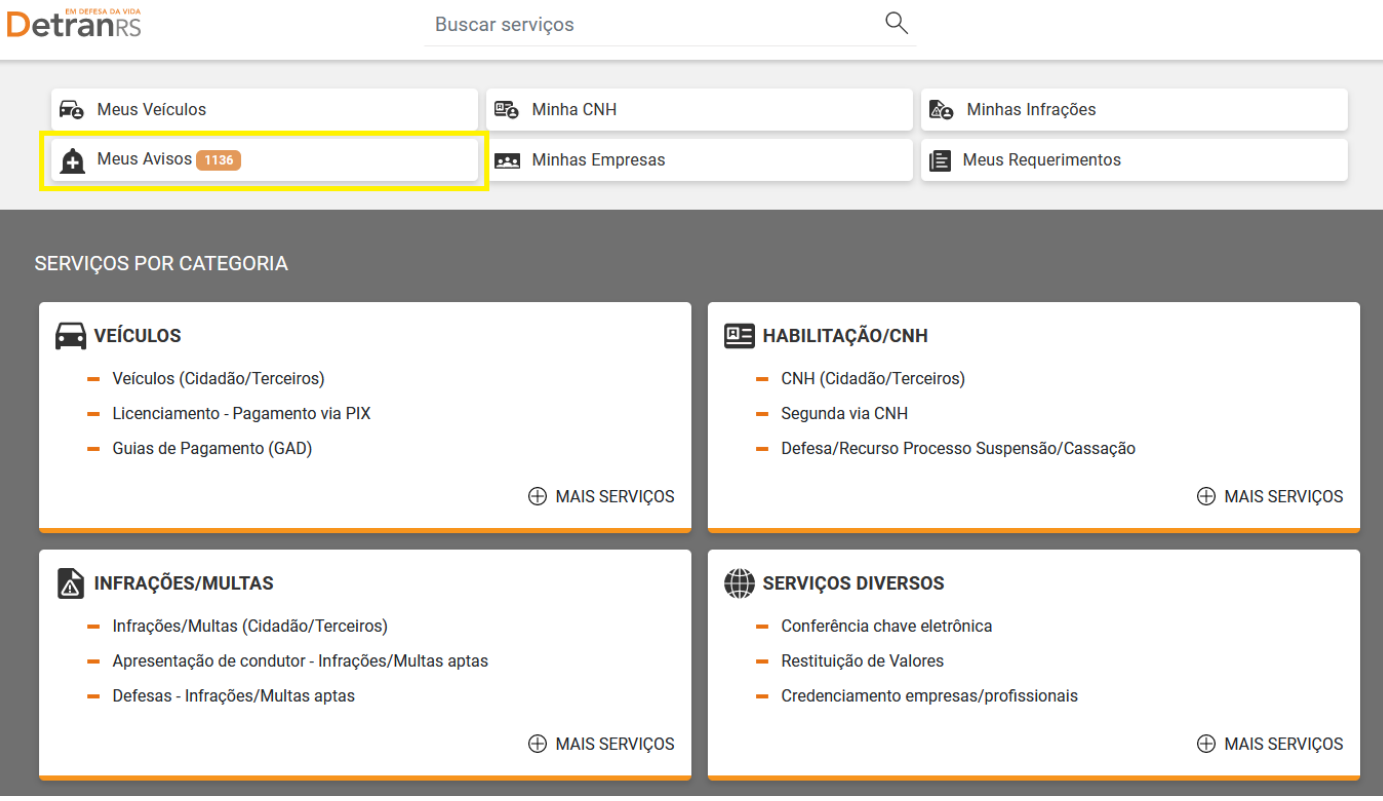

Visualizando aviso de abertura de requerimento de defesa.

Clicar em "DetranRS: Abertura de processo de defesa/recurso".

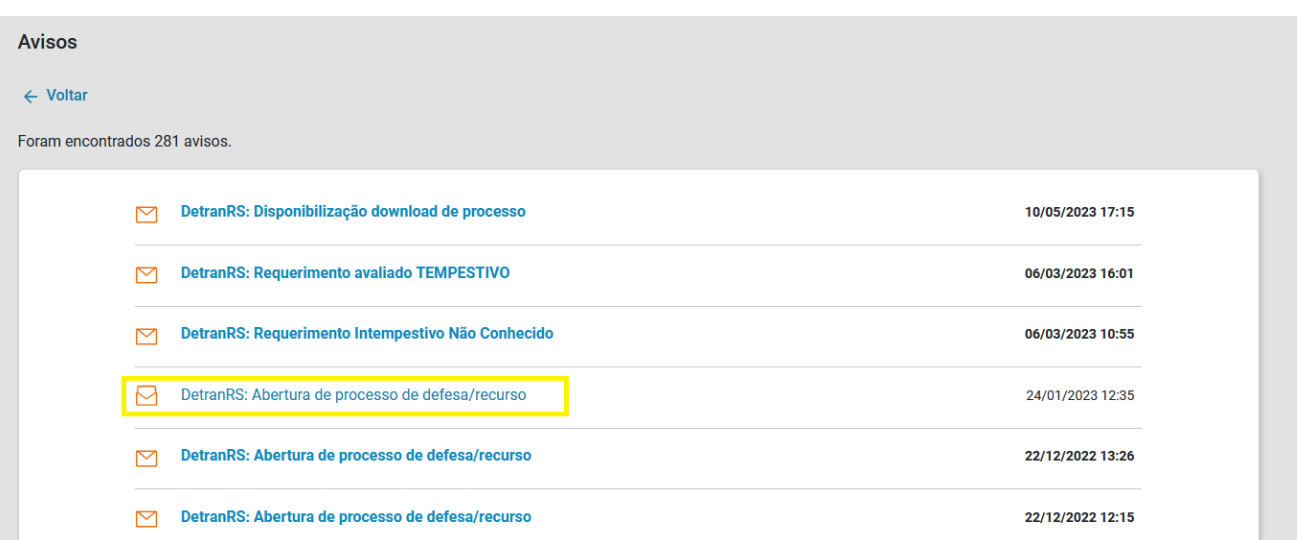

Será exibido aviso de abertura de processo de defesa.

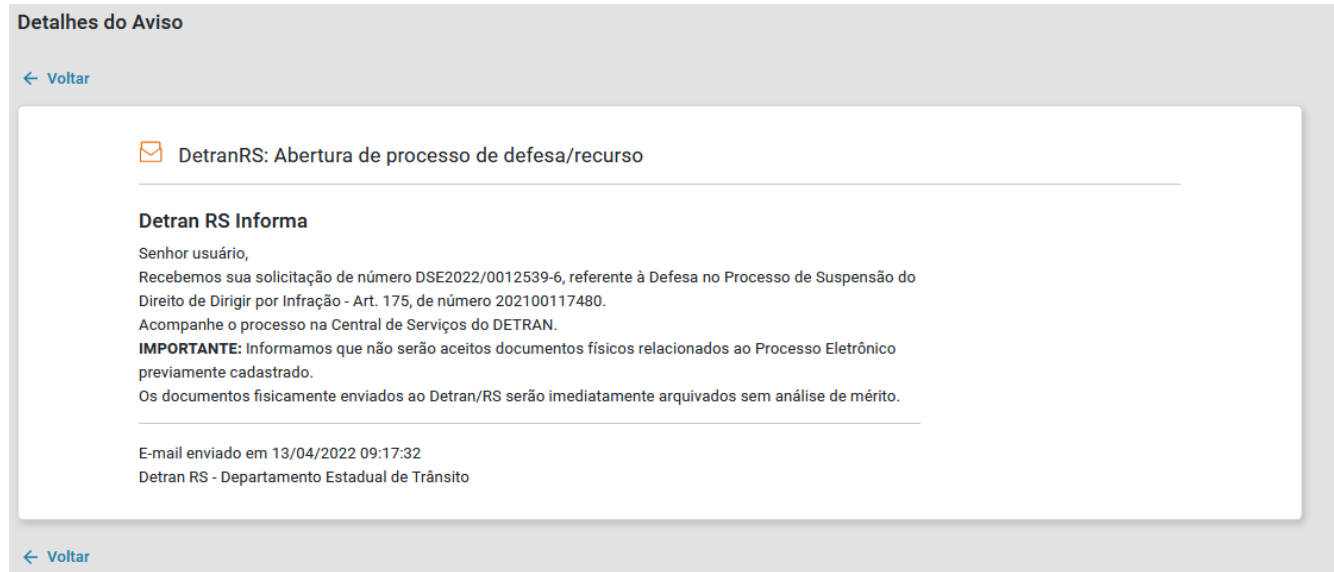

Visualizando aviso de resultado do requerimento de defesa.

Clicar em "DetranRS: Resultado Defesa".

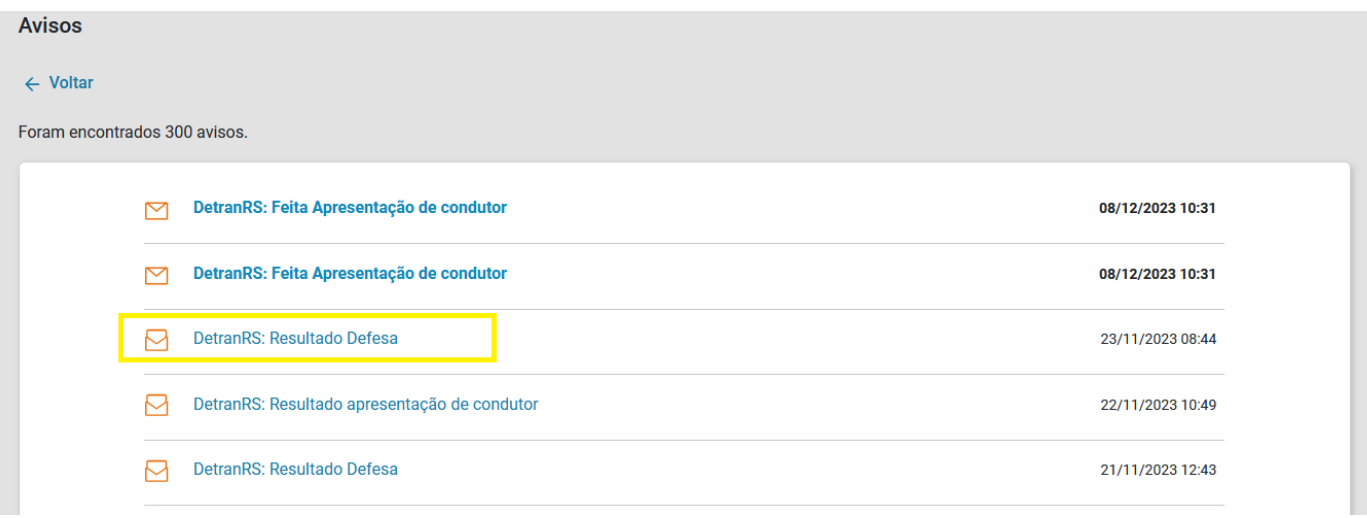

#### Será exibido aviso de resultado da defesa.

# **Detalhes do Aviso**  $\leftarrow$  Voltar DetranRS: Resultado Defesa Detran/RS Informa Defesa de Suspensão Direito Dirigir número 202200123466 foi INDEFERIDA. Para mais informações, acesse a endereço servicos.detran.rs.gov.br. E-mail enviado em 19/01/2023 12:06:53 Mensagem enviada automaticamente, por favor não responda. Detran/RS - Departamento Estadual de Trânsito

 $\leftarrow$  Voltar